## CỦA MB AGEAS LIFE TRÊN WEBSITE THANH TOÁN PHÍ BẢO HIỂM

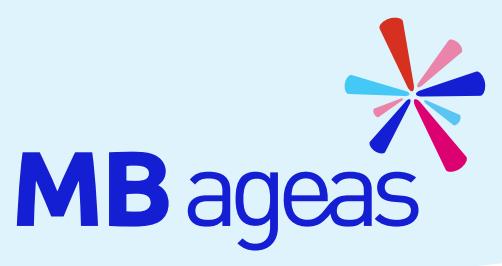

**Lựa chọn thanh toán qua "Cổng thanh toán trực tuyến" buổc 1:** Lựa chọn thanh toan qua "Công thang" Lựa chọn thanh toan qua "Công thang" Lịa

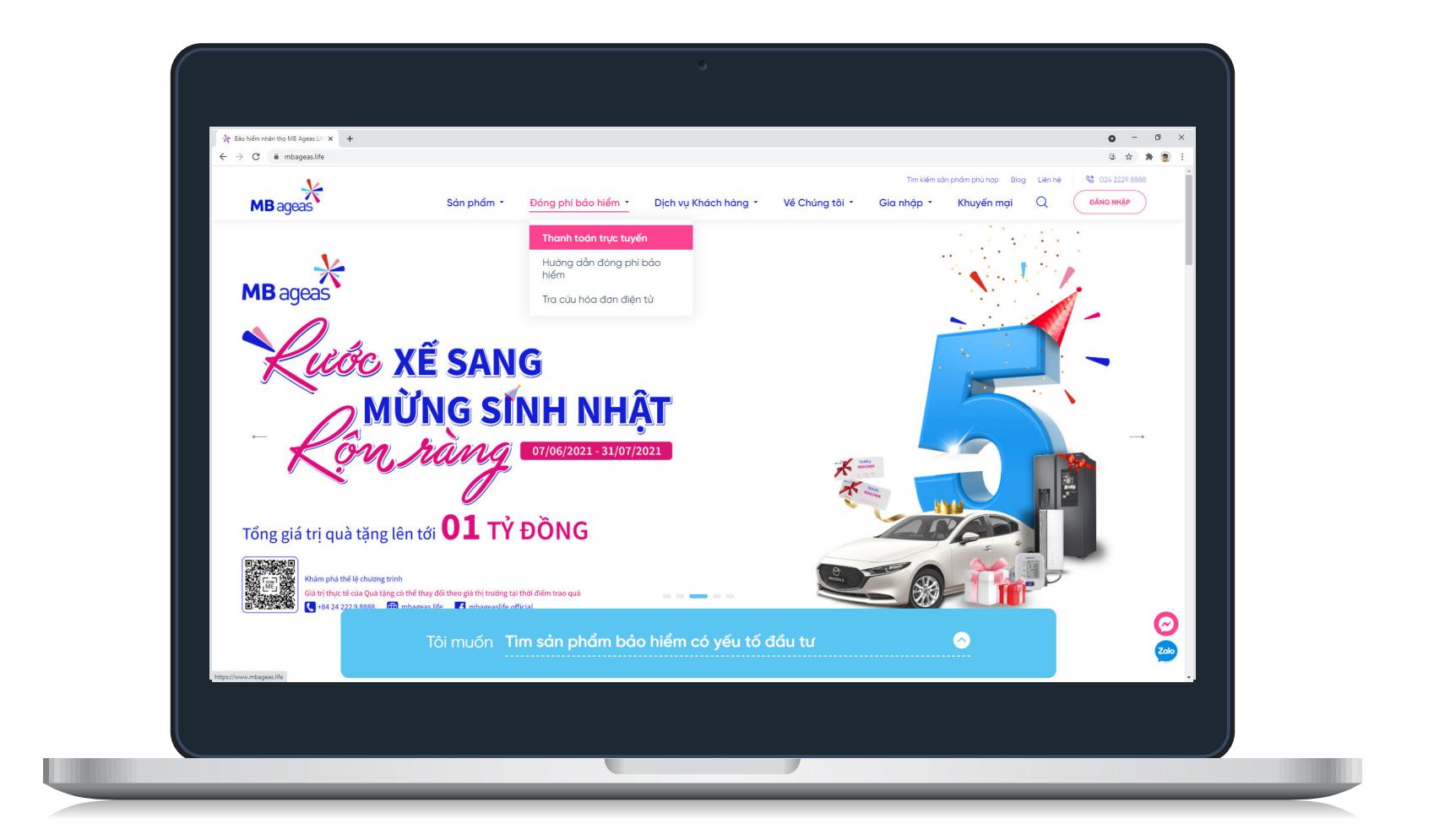

## **BƯỚC 2:** ĐÓNG PHÍ

**Đối với Khách hàng chọn Đóng Phí bảo hiểm định kì/Phí bảo hiểm đóng thêm:** **Đối với Khách hàng chọn Đóng Phí bảo hiểm lần đầu:**

Truy vấn theo số Hợp đồng bảo hiểm/số Giấy

tờ tùy thân

u

Điền số Hồ sơ yêu cầu bảo hiểm

- Kiểm tra thông tin Hợp đồng bảo hiểm muốn đóng phí
- Lựa chọn Thông tin người nộp phí
- Điền đầy đủ thông tin thẻ theo hình thức thanh toán đã lựa chọn
- Kiểm tra thông tin Hợp đồng bảo hiểm muốn đóng phí
- Lựa chọn Thông tin người nộp phí
- Điền đầy đủ thông tin thẻ theo hình thức thanh toán đã lựa chọn

## BƯỚC 3: XÁC NHẬN THANH TOÁN

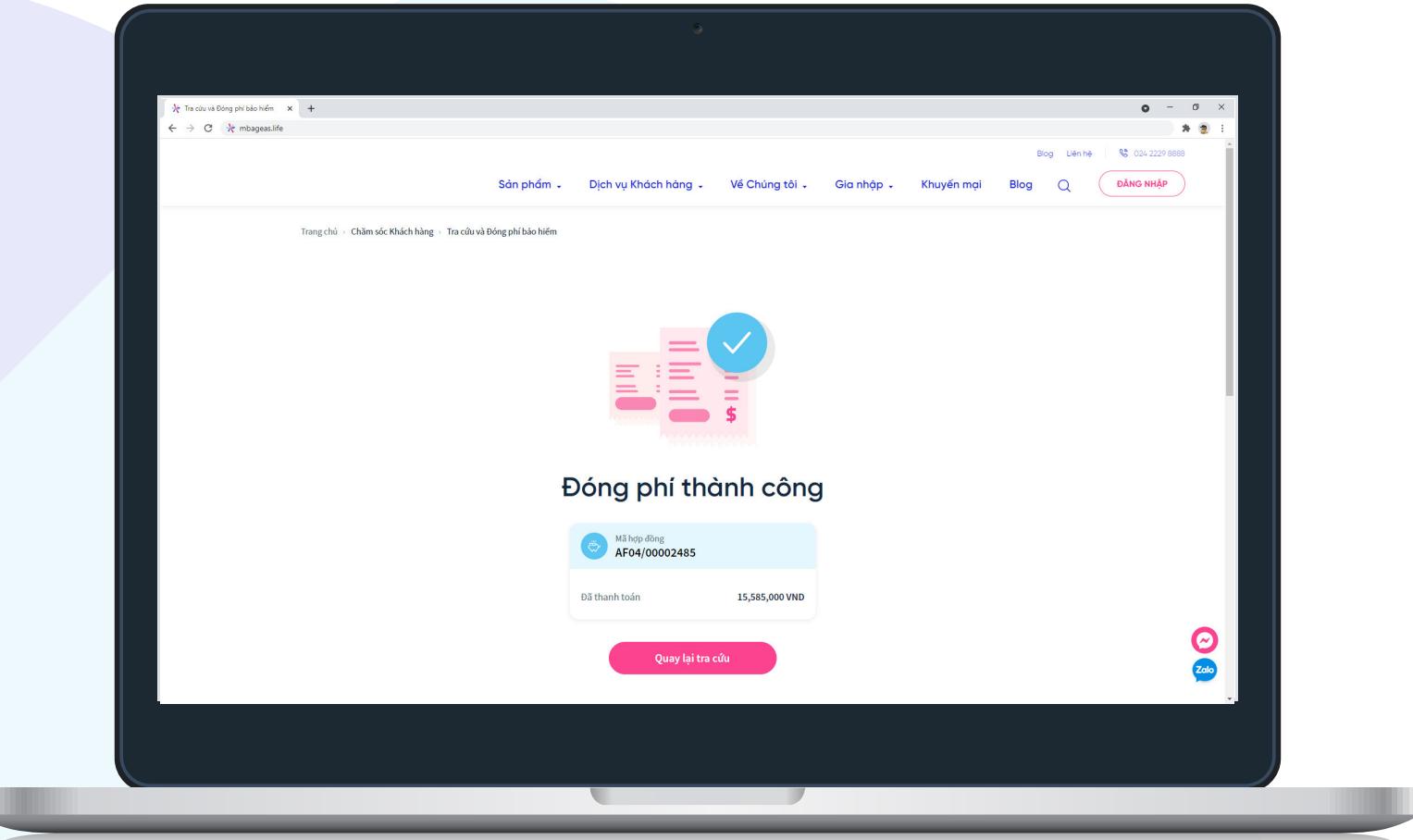

Màn hình giao dịch thành công xác nhận Phí bảo hiểm của Khách hàng đã được ghi nhận trên hệ thống của MB Ageas Life